# **WoonTotaal** nog completer!

**Met WoonTotaal is het bestellen van raamdecoratie een stuk eenvoudiger en leuker geworden. Bijna 90% van onze dealers maakt gebruik van dit handige platform en daarom hebben we het nog verder uitgebreid.** 

#### **NIEUW**

Service aanvragen via WoonTotaal voor bijvoorbeeld klachten of reparaties.

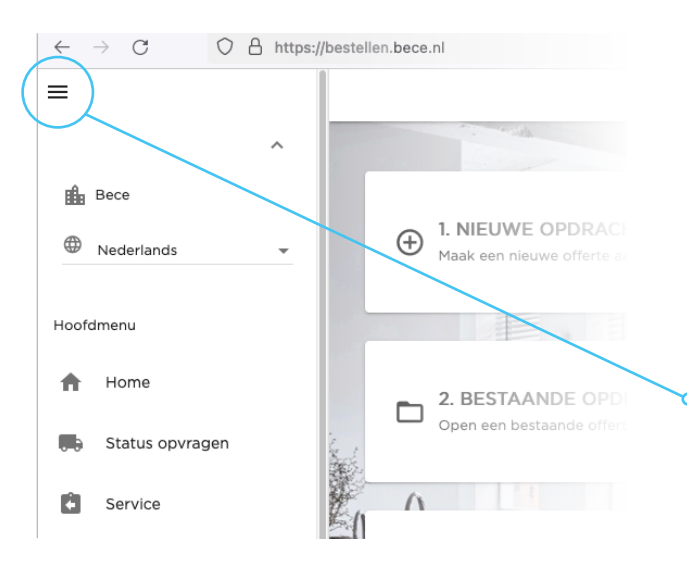

#### **Service nodig?**

U kunt via WoonTotaal snel en gemakkelijk een service aanvraag (zoals een klacht of een reparatie) aan ons doorgeven.

Ga in **WoonTotaal** naar het menu  $\equiv$  (linksboven) en kies voor 'Service'. Binnen 'Service' kunt u een **nieuwe service aanvraag**  $\oplus$  doen of kijken naar de status van een **bestaande service aanvraag**  $\Box$ .

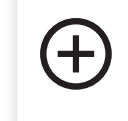

1. NIEUWE SERVICE AANVRAAG Start een nieuwe service aanvraag

### **Stap 1**

Selecteer de order waar u service voor nodig heeft. Klik op 'volgende' om verder te gaan.

**Tip:** *u kunt de zoekbalk bovenin gebruiken om een order te zoeken.*

**Let op dat u de juiste orderregel selecteert wanneer een order meerdere regels bevat.**

### **Stap 2**

Vul het type klacht in, bijvoorbeeld het scheef oprollen van de stof.

### **Stap 3**

Hier kunt u één of meerdere foto's toevoegen ter ondersteuning van de aanvraag. Wij verzoeken u om dit altijd te doen zodat uw klacht het snelst wordt behandeld.

### **Stap 4**

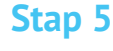

Is uw serviceopdracht nog niet compleet en wilt u later informatie toevoegen? Klik dan op '**opslaan**'. Uw serviceopdracht wordt bewaard en kunt u later afronden. Als de serviceopdracht compleet is bevestigt u deze door rechtsboven op het tweede icoon '**verzenden**' te klikken.

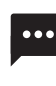

 Wilt u nog een bericht of extra informatie toevoegen? Klik dan op dit icoon om dit toe te voegen.

**Goed om te weten:** wanneer u een service opdracht heeft bevestigd kunt u deze niet meer wijzigen. Wilt u toch nog iets wijzigen of toevoegen aan de serviceopdracht, neem dan contact op met Customer Service.

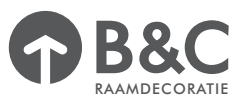

Geef aan wie volgens u de veroorzaker is (leverancier, consument, dealer of vervoerder).

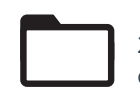

2. SERVICE AANVRAAG OPENEN Open een bestaande service aanvraag

Ingediende service aanvragen of opgeslagen service aanvragen kunt u terugvinden bij het  $2^e$  menu item. Opgeslagen service aanvragen kunt u hier afronden of u kunt de status van een verzonden aanvraag inzien. Er zijn drie statussen:

- **1. verzonden** U heeft een service aanvraag ingediend
- **2. in behandeling** Customer Service heeft de aanvraag in behandeling genomen
- **3. bevestigd** Uw service aanvraag is behandeld

U ontvangt bericht van Customer Service over de afhandeling van uw aanvraag.

Scan de QR code en kijk hoe snel en makkelijk het is

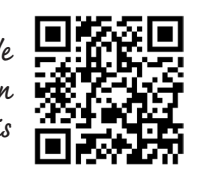

## Stap zo snel mogelijk over op WoonTotaal

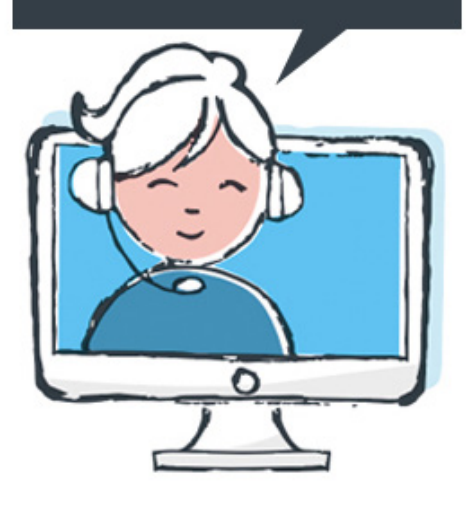

#### **Maakt u nog geen gebruik van WoonTotaal?**

Ga naar **bestellen.bece.nl** (let op: geen www ervoor zetten) en maak een account aan door op '**registreren**' te klikken. Vul uw gegevens in, zet de vinkjes aan en klik op '**registreren**'. U ontvangt (op werkdagen) binnen 24 uur een e-mail met daarin uw inloggegevens. Daarna kunt u gelijk aan de slag. Ook kunt u handige instructiefilmpjes vinden op **becedealer.com/woontotaal**

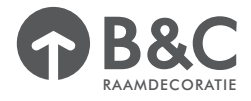